### **Oracle® Banking Enterprise Default Management**

Customization Guide Release 2.10.0.0.0 **F29509-01**

April 2020

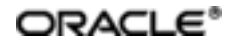

Oracle Banking Enterprise Default Management Customization Guide, Release 2.10.0.0.0

F29509-01

Copyright © 2017, 2020, Oracle and/or its affiliates.

Oracle and Java are registered trademarks of Oracle and/or its affiliates. Other names may be trademarks of their respective owners.

Intel and Intel Inside are trademarks or registered trademarks of Intel Corporation. AllSPARC trademarks are used under license and are trademarks or registered trademarks of SPARC International, Inc. AMD, Epyc, and the AMD logo are trademarks or registered trademarks of Advanced Micro Devices. UNIX is a registered trademark of The Open Group.

This software and related documentation are provided under a license agreement containing restrictions on use and disclosure and are protected by intellectual property laws. Except as expressly permitted in your license agreement or allowed by law, you may not use, copy, reproduce, translate, broadcast, modify, license, transmit, distribute, exhibit, perform, publish or display any part, in any form, or by any means. Reverse engineering, disassembly, or decompilation of this software, unless required by law for interoperability, is prohibited.

The information contained herein is subject to change without notice and is not warranted to be error-free. If you find any errors, please report them to us in writing.

If this is software or related documentation that is delivered to the U.S. Government or anyone licensing it on behalf of the U.S. Government, then the following notice is applicable:

U.S. GOVERNMENT END USERS: Oracle programs (including any operating system, integrated software, any programs embedded, installed or activated on delivered hardware, and modifications of such programs) and Oracle computer documentation or other Oracle data delivered to or accessed by U.S. Government end users are "commercial computer software" or "commercial computer software documentation" pursuant to the applicable Federal Acquisition Regulation and agency-specific supplemental regulations. As such, the use, reproduction, duplication, release, display, disclosure, modification, preparation of derivative works, and/or adaptation of i) Oracle programs (including any operating system, integrated software, any programs embedded, installed or activated on delivered hardware, and modifications of such programs), ii) Oracle computer documentation and/or iii) other Oracle data, is subject to the rights and limitations specified in the license contained in the applicable contract. The terms governing the U.S. Government's use of Oracle cloud services are defined by the applicable contract for such services. No other rights are granted to the U.S. Government.

This software or hardware is developed for general use in a variety of information management applications. It is not developed or intended for use in any inherently dangerous applications, including applications that may create a risk of personal injury. If you use this software or hardware in dangerous applications, then you shall be responsible to take all appropriate failsafe, backup, redundancy, and other measures to ensure its safe use. Oracle Corporation and its affiliates disclaim any liability for any damages caused by use of this software or hardware in dangerous applications.

This software or hardware and documentation may provide access to or information about content, products, and services from third parties. Oracle Corporation and its affiliates are not responsible for and expressly disclaim all warranties of any kind with respect to third-party content, products, and services unless otherwise set forth in an applicable agreement between you and Oracle. Oracle Corporation and its affiliates will not be responsible for any loss, costs, or damages incurred due to your access to or use of third-party content, products, or services, except as set forth in an applicable agreement between you and Oracle.

# **Contents**

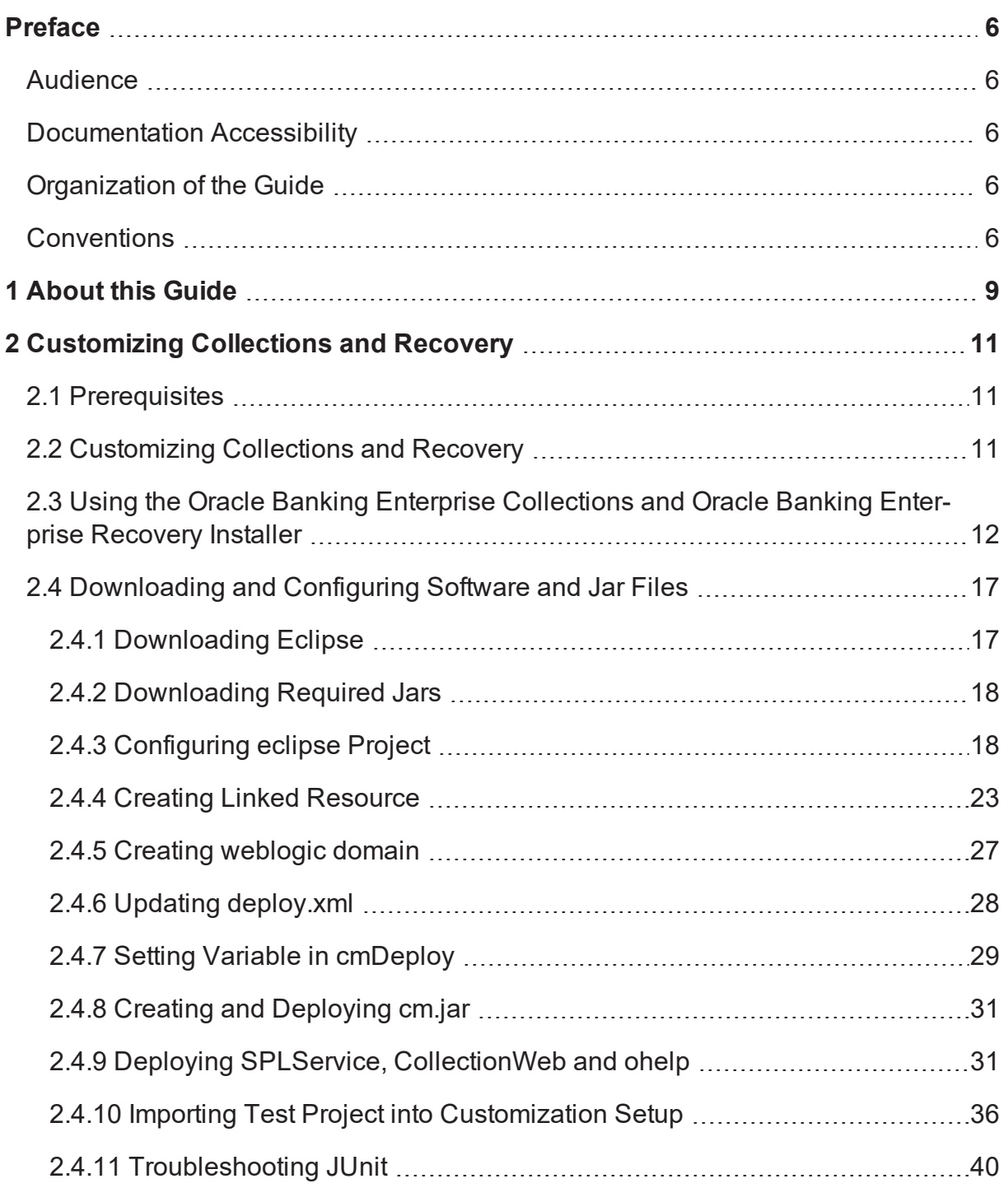

# **List of Figures**

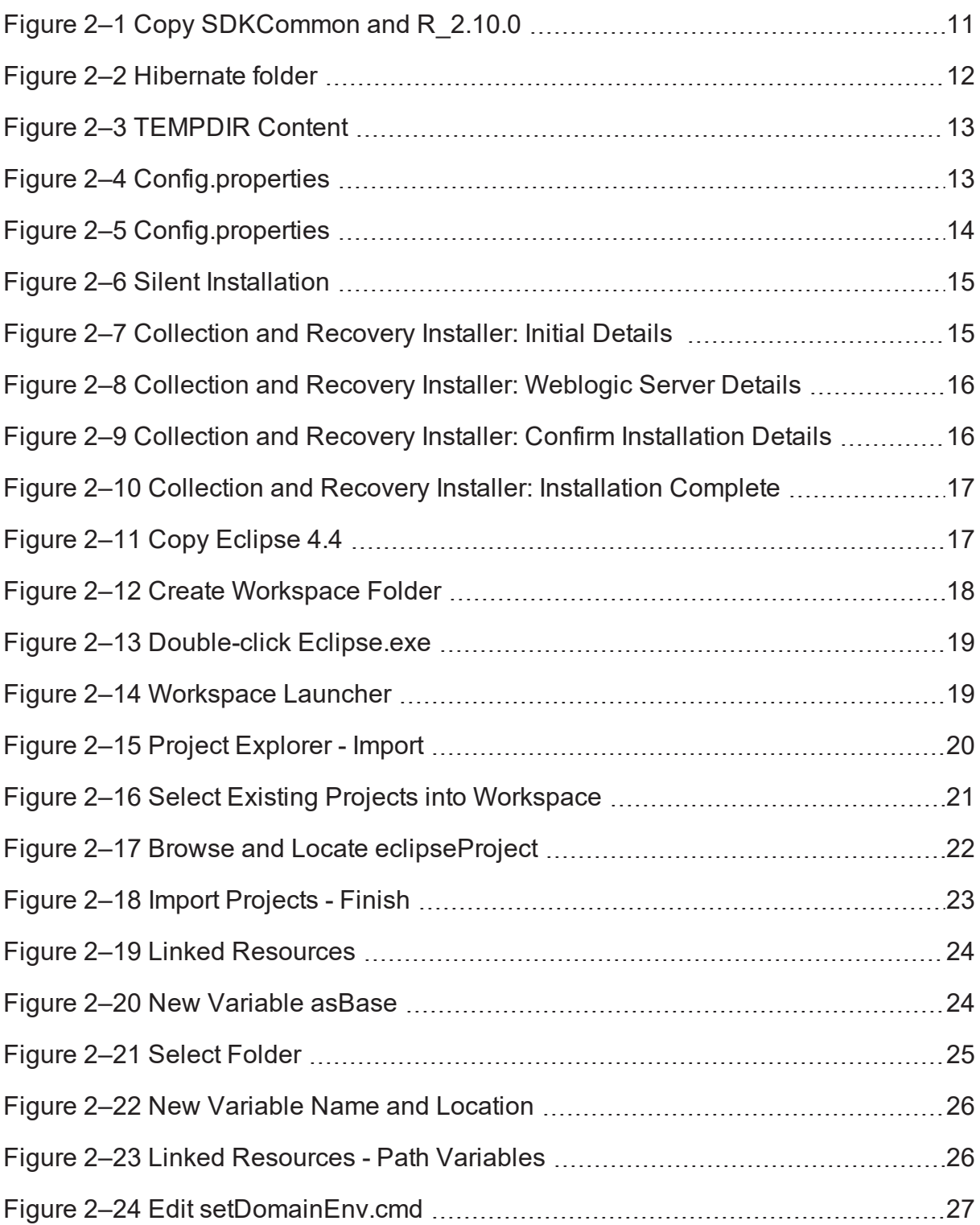

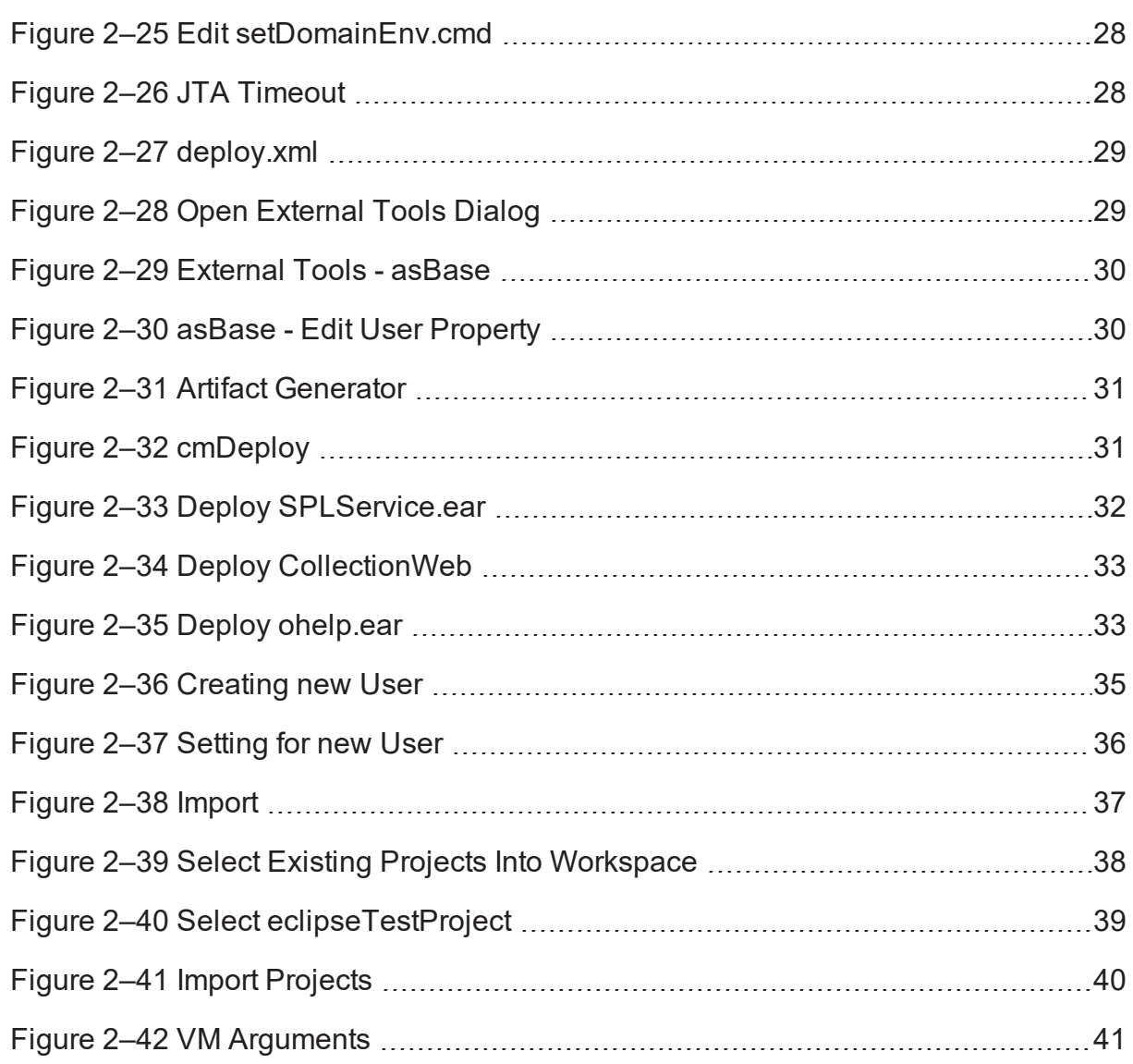

# **Preface**

<span id="page-5-0"></span>This document describes the various software and configuration options required to customize Oracle Banking Enterprise Collections and Oracle Banking Enterprise Recovery.

This preface contains the following topics:

- **n** [Audience](#page-5-1)
- **n** [Documentation](#page-5-2) Accessibility
- **n** [Organization](#page-5-3) of the Guide
- **n** [Conventions](#page-5-4)

# <span id="page-5-1"></span>**Audience**

This document is intended for the users customizing Oracle Banking Enterprise Collections and Oracle Banking Enterprise Recovery.

# <span id="page-5-2"></span>**Documentation Accessibility**

For information about Oracle's commitment to accessibility, visit the Oracle Accessibility Program website at [http://www.oracle.com/us/corporate/accessibility/index.html.](http://www.oracle.com/us/corporate/accessibility/index.html)

#### **Access to Oracle Support**

Oracle customers have access to electronic support through My Oracle Support. For information, visit <http://www.oracle.com/us/corporate/accessibility/support/index.html#info> or visit <http://www.oracle.com/us/corporate/accessibility/support/index.html#trs> if you are hearing impaired.

# <span id="page-5-3"></span>**Organization of the Guide**

This document contains:

[Chapter 1](#page-8-0) About this Guide

This chapter provides details about applicability of this guide.

Chapter 2 [Customizing](#page-10-0) Collections and Recovery

<span id="page-5-4"></span>This chapter describes the steps to be performed to configure Collections and Recovery.

# **Conventions**

The following text conventions are used in this document:

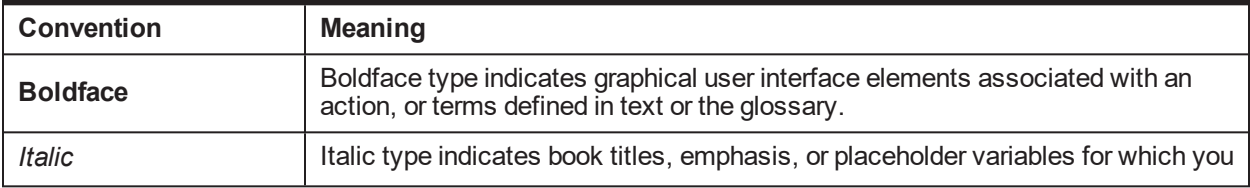

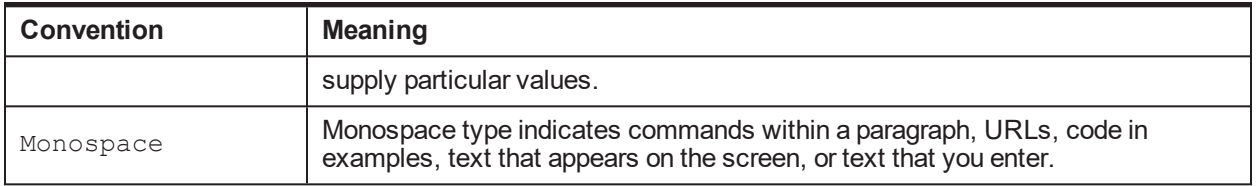

| Oracle Banking Enterprise Default Management Customization Guide

# **1 About this Guide**

<span id="page-8-0"></span>This guide is applicable for the following products:

- Oracle Banking Platform (Oracle Banking Collections and Oracle Banking Recovery)
- <sup>n</sup> Oracle Banking Enterprise Default Management (Oracle Banking Enterprise Collections and Oracle Banking Enterprise Recovery)

References to Oracle Banking Platform or OBP in this guide apply to all the above mentioned products.

| Oracle Banking Enterprise Default Management Customization Guide

# <span id="page-10-0"></span>**2 Customizing Collections and Recovery**

This chapter describes the steps to be performed to configure Oracle Banking Enterprise Collections and Oracle Banking Enterprise Recovery.

# <span id="page-10-1"></span>**2.1 Prerequisites**

Following are the prerequisites:

- $\blacksquare$  Jdk1.8 178 bit is installed
- Weblogic Server 12.2.1.3.0 is installed

# <span id="page-10-2"></span>**2.2 Customizing Collections and Recovery**

To customize Oracle Banking Enterprise Collections and Oracle Banking Enterprise Recovery:

- 1. Download **CollectionSDK.rar** from the following location: <http://edelivery.oracle.com/>
- 2. Make an installation directory(Example used in the document is D:\Collection\cm).
- 3. Make collectionenv directory in installation directory.
- 4. Unzip the CollectionSDK.rar on your D: drive.
- 5. Copy the **SDKCommon** and **R\_2.10.0** folders to <installationDirectory>/collectionenv.

<span id="page-10-3"></span>*Figure 2–1 Copy SDKCommon and R\_2.10.0*

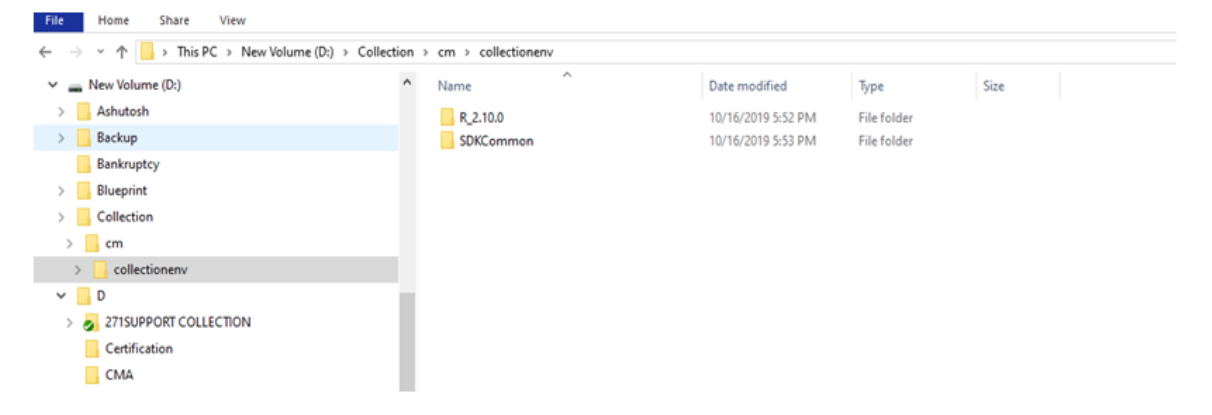

6. Download hibernate-release-4.1.0.Final.zip from below link.

http://sourceforge.net/projects/hibernate/files/hibernate4/

- 7. Create a hibernate directory at D:/Collection and follow the below steps:
	- a. Extract downloaded hibernate-release-4.1.0.Final.zip package in D: drive.
	- b. Copy below jars from extracted hibernate-release-4.1.0/lib/required folder to created hibernate path.
- i. hibernate-commons-annotations-4.0.1.Final.jar
- ii. hibernate-core-4.1.0.Final.jar
- iii. hibernate-jpa-2.0-api-1.0.1.Final.jar
- iv. jboss-transaction-api\_1.1\_spec-1.0.0.Final.jar
- v. dom4j-1.6.1.jar
- c. Copy below jar from extracted hibernate-release-4.1.0/ lib/optional/ehcache folder to create hibernate path.
	- i. hibernate-ehcache-4.1.0.Final.jar

#### <span id="page-11-1"></span>*Figure 2–2 Hibernate folder*

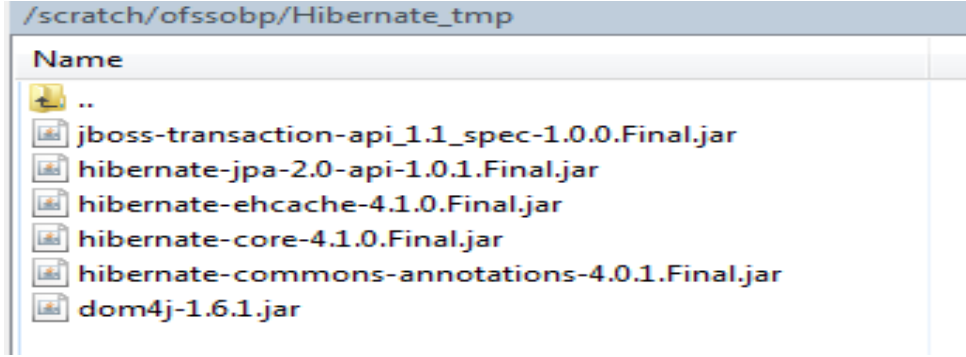

## <span id="page-11-0"></span>**2.3 Using the Oracle Banking Enterprise Collections and Oracle Banking Enterprise Recovery Installer**

To use Installer for customization setup:

- 1. Download the Installer from the following location: <http://edelivery.oracle.com/>
- 2. Copy the Oracle Banking Enterprise Collections and Oracle Banking Enterprise Recovery 2.10.0.0.0 installation package, Collection V[Build Number].zip, which you have downloaded from the edelivery to a TEMP location.
- 3. Extract the zip.
- 4. Uncompress the Collection\_V[Build\_Number].zip file using the following command:

cd <PATH>/TEMPDIR unzip Collection\_V[Build\_Number].zip

Where, <PATH> is the path where the TEMPDIR folder is located.

The contents of the zip file are extracted in the TEMPDIR folder.

#### <span id="page-12-0"></span>*Figure 2–3 TEMPDIR Content*

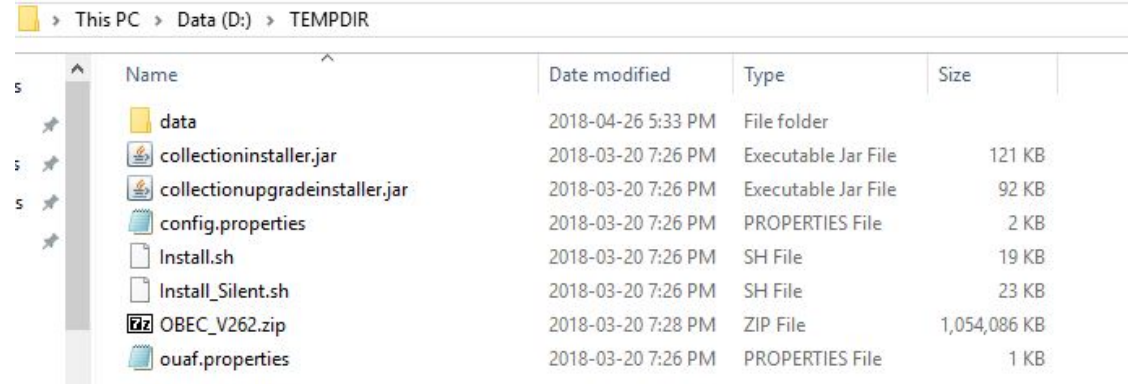

5. Change the **IS\_DEV\_ENV** property in config.properties to *True.*

<span id="page-12-1"></span>*Figure 2–4 Config.properties*

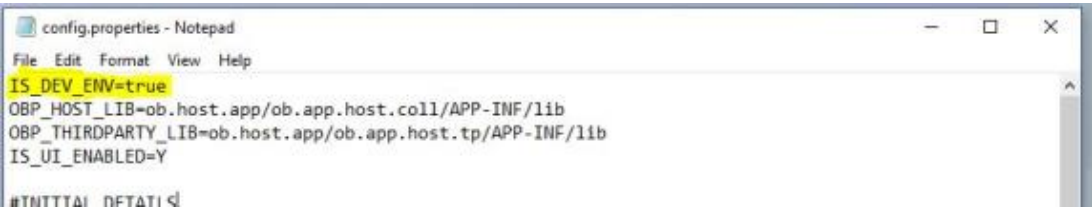

- 6. Installer operates in two modes, go with either mode.
	- Silent mode
		- a. Update config.properties in the TEMPDIR directory, set:

OPERATING\_SYSTEM=Windows IS\_UI\_ENABLED=N HOST\_CONFIG=N UI\_CONFIG=N BATCH\_CONFIG=N CUSTOM\_SUPPORT=Y THREADPOOL\_CONFIG=N

- b. Also, update the below sections in config.properties file.
	- **.** DB CONFIGURATION
	- CUSTOMIZATION CONFIGURATION

#### <span id="page-13-0"></span>*Figure 2–5 Config.properties*

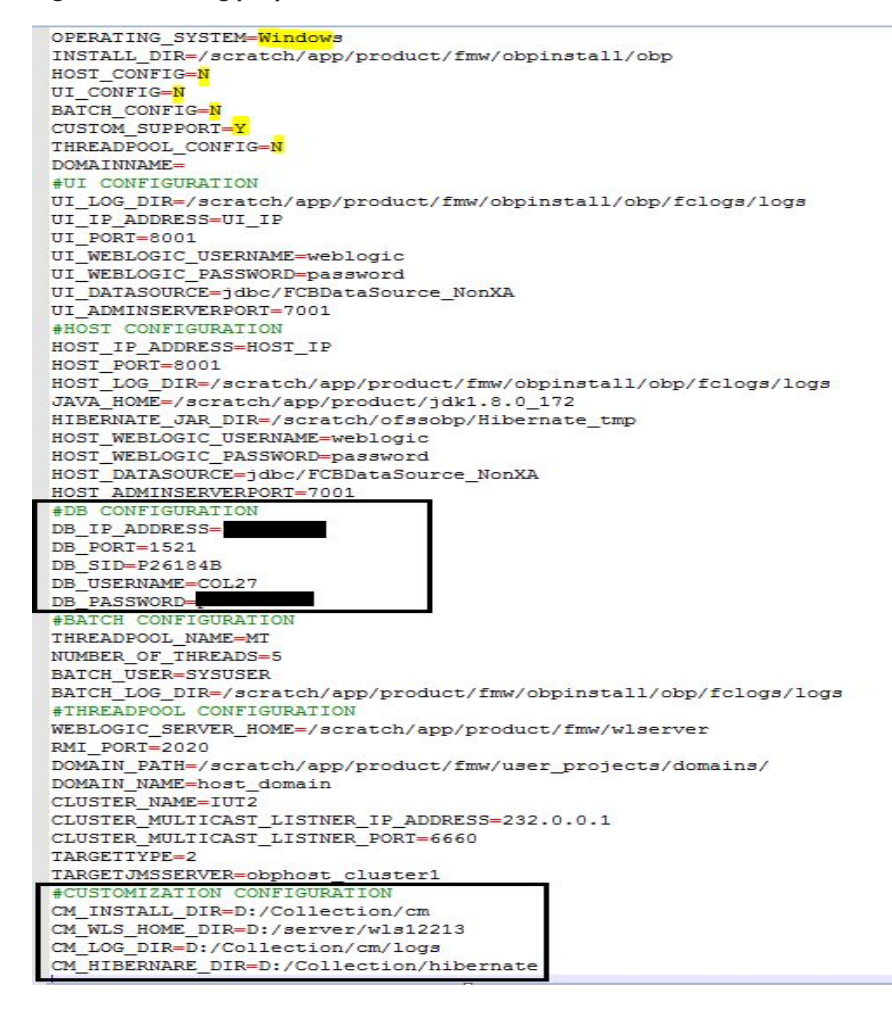

- c. Ensure backward slashes (/) are used in path. (Eg : D:/Collection/cm)
- d. Run the executable jar (java -jar collectioninstaller.jar).

<span id="page-14-0"></span>*Figure 2–6 Silent Installation*

| F<br>Administrator: C:\W                                                                                                    |
|----------------------------------------------------------------------------------------------------|
| D:\Test\CMInstaller\OBEC_U270\OBEC_U270>java -jar collectionInstaller.jar<br>Creating directory structure.                                                                                                    |
| Creating directory structure successful.                                                                                                    |
| Extracting OUAF libs                                                                                                    |
| Extracting OUAF Successful                                                                                                    |
| Copying Cutomization files libs.                                                                                                    |
| log4j:WARN No appenders could be found for logger (com.splwg.shared.environ.ApplicationProperties).<br>log4.i:WARN Please initialize the log4.i system properly.<br>log4j:WARN See http://logging.apache.org/log4j/1.2/fag.html#noconfig for more info.<br>ERROR: Could not load classpath property file 'spl.properties'<br>Cleanup of extracted files. |
| U75597-01.zipCleanup of extracted files successful.                                                                                                    |
| Installation successful!                                                                                                    |
| D:\Test\CMInstaller\OBEC_U270\OBEC_U270>_                                                                                                    |

- GUI Mode
	- a. Run the executable jar (java -jar collectioninstaller.jar). The Installer opens.
	- b. In the Initial Details dialog box, enter the **Installation Directory** as *D:\Collection\cm* as the location where it is to be installed.

<span id="page-14-1"></span>*Figure 2–7 Collection and Recovery Installer: Initial Details*

![](_page_14_Picture_180.jpeg)

- c. Select the **Customization Support Required** checkbox.
- d. Click **Next.**

![](_page_15_Picture_174.jpeg)

<span id="page-15-0"></span>*Figure 2–8 Collection and Recovery Installer: Weblogic Server Details*

e. In Server Details dialog box, enter required details and click **Next**.

Web Server Home: Path to the Weblogic home directory (Example : D:\server\wls122130)

Username/Password: Credentials of the DB

f. Click **Generate.**

<span id="page-15-1"></span>![](_page_15_Picture_175.jpeg)

![](_page_15_Picture_176.jpeg)

g. Click **Done.**

![](_page_16_Picture_217.jpeg)

<span id="page-16-2"></span>*Figure 2–10 Collection and Recovery Installer: Installation Complete*

# <span id="page-16-0"></span>**2.4 Downloading and Configuring Software and Jar Files**

<span id="page-16-1"></span>This section provides information on downloading and configuring the requisite software and jar files.

### **2.4.1 Downloading Eclipse**

To download Eclipse:

- 1. Download Eclipse Neon from the following location: [http://www.eclipse.org/downloads/download.php?file=/technology/epp/downloads/release/neon/3/ecl](http://www.eclipse.org/downloads/download.php?file=/technology/epp/downloads/release/luna/SR2/eclipse-java-luna-SR2-win32-x86_64.zip) [ipse-java-neon-3-win32-x86\\_64.zip](http://www.eclipse.org/downloads/download.php?file=/technology/epp/downloads/release/luna/SR2/eclipse-java-luna-SR2-win32-x86_64.zip)
- 2. Copy the downloaded Eclipse folder to the R\_2.10.0 folder.
- 3. Copy Plugins from SDKCommon to Eclipse plugin folder.

From location : \SDKCommon\plugins

To location : \R\_2.10.0\Eclipse\plugins

<span id="page-16-3"></span>*Figure 2–11 Copy Eclipse 4.4*

| File                       | Share<br>Home<br>View     |                     |                                  |                   |             |      |              |
|----------------------------|---------------------------|---------------------|----------------------------------|-------------------|-------------|------|--------------|
| $\leftarrow$ $\rightarrow$ | v 个 DietionSDK > R_2.10.0 |                     |                                  |                   |             |      | v & Search F |
|                            | $\angle$ $\Box$ coll      | $\hat{\phantom{a}}$ | $\mathcal{N}_\mathrm{L}$<br>Name | Date modified     | Type        | Size |              |
|                            | $\vee$   fullobp          |                     | eclipse                          | 3/14/2017 1:52 PM | File folder |      |              |
|                            | xd-build-image            |                     |                                  |                   |             |      |              |
|                            | $\vee$ xd-helm            |                     |                                  |                   |             |      |              |
|                            | charts                    |                     |                                  |                   |             |      |              |
|                            | $\vee$ $\Box$ files       |                     |                                  |                   |             |      |              |
|                            | $\vee$ module_spec        |                     |                                  |                   |             |      |              |
|                            | full_obp                  |                     |                                  |                   |             |      |              |
|                            | templates                 |                     |                                  |                   |             |      |              |
|                            | $\angle$ xd-scripts       |                     |                                  |                   |             |      |              |
|                            | $\sum$ In                 |                     |                                  |                   |             |      |              |
|                            | $\mathcal{P} = \Box$ ui   | M                   |                                  |                   |             |      |              |
|                            |                           |                     |                                  |                   |             |      |              |

### <span id="page-17-0"></span>**2.4.2 Downloading Required Jars**

- 1. Download json-rpc jar from the following url:<https://mvnrepository.com/artifact/com.metaparadigm/json-rpc/1.0>
- 2. Copy the jar file to the following location:

\SDKCommon\tools

## <span id="page-17-1"></span>**2.4.3 Configuring eclipse Project**

To select and configure eclipse Project:

1. Create a new folder named **Workspace** where you have installed the environment.

<span id="page-17-2"></span>*Figure 2–12 Create Workspace Folder*

![](_page_17_Picture_9.jpeg)

- 2. Navigate to the following location: D:\Collection\cm\collenctionenv\R\_2.10.0\eclipse
- 3. Double-click **Eclipse.exe.**

| <b>Application Tools</b><br>Share<br>View<br>Home<br>File                                                                  |                   |                    |                    |                  |          |        |
|----------------------------------------------------------------------------------------------------|-------------------|--------------------|--------------------|------------------|----------|--------|
| > This PC > New Volume (D:) > Media_pack > R2.10 > Customization > CollectionSDK ><br>$\leftarrow$ $\rightarrow$<br>个<br>w |                   | R_2.10.0 > eclipse |                    |                  | $\vee$ 0 | Search |
| ٨<br>Roaming                                                                                                    | $\mu_{1}$<br>Name | Date modified      | Type               | Size             |          |        |
| <b>*</b> Saved Games                                                                                                    | configuration     | 3/14/2017 1:52 PM  | <b>File folder</b> |                  |          |        |
| Searches                                                                                                    | dropins           | 3/14/2017 1:52 PM  | File folder        |                  |          |        |
| SoapUI-Tutorials                                                                                                    | features          | 3/14/2017 1:52 PM  | File folder        |                  |          |        |
| <b>岡</b> Videos                                                                                                    | p2                | 3/14/2017 1:51 PM  | File folder        |                  |          |        |
| Public                                                                                                    | plugins           | 3/14/2017 1:52 PM  | File folder        |                  |          |        |
| Windows                                                                                                    | readme            | 3/14/2017 1:52 PM  | File folder        |                  |          |        |
| New Volume (D:)                                                                                                    | .eclipseproduct   | 1/3/2017 2:14 PM   | ECLIPSEPRODUCT     | 1 <sub>K</sub> B |          |        |
| Ashutosh                                                                                                    | artifacts.xml     | 3/14/2017 1:52 PM  | XML Document       | 128 KB           |          |        |
|                                                                                                    | eclipse.exe       | 3/14/2017 1:53 PM  | Application        | 313 KB           |          |        |
| Backup                                                                                                    | eclipse.ini       | 3/14/2017 1:52 PM  | Configuration sett | 1KB              |          |        |
| Bankruptcy                                                                                                    | eclipsec.exe      | 3/14/2017 1:53 PM  | Application        | 25 KB            |          |        |
| Blueprint                                                                                                    |                   |                    |                    |                  |          |        |
| Collection                                                                                                    |                   |                    |                    |                  |          |        |
| $\Box$                                                                                                    |                   |                    |                    |                  |          |        |
| O Docker_Kubernetes                                                                                                    |                   |                    |                    |                  |          |        |
| 5EOD                                                                                                    |                   |                    |                    |                  |          |        |
| Intern_Project                                                                                                    |                   |                    |                    |                  |          |        |

<span id="page-18-0"></span>*Figure 2–13 Double-click Eclipse.exe*

4. In the Workspace Launcher dialog box, click **Browse**, and locate the path where you have created workspace folder.

<span id="page-18-1"></span>*Figure 2–14 Workspace Launcher*

![](_page_18_Picture_130.jpeg)

- 5. Click **OK.**
- 6. Right-click the Project Explorer, and select **Import --> Import.**

<span id="page-19-0"></span>![](_page_19_Figure_1.jpeg)

![](_page_19_Picture_83.jpeg)

7. In the Import dialog box, select the **Existing Projects into Workspace** option.

<span id="page-20-0"></span>*Figure 2–16 Select Existing Projects into Workspace*

![](_page_20_Picture_131.jpeg)

- 8. Click **Next.**
- 9. In the Import dialog box, select **Select root directory** option, and click **Browse.**
- 10. In the **Browse For Folder**, select **eclipseProject**.

You can locate the eclipseProject at:

{Collection Environment Directory}\SDKCommon\eclipseProject

<span id="page-21-0"></span>![](_page_21_Figure_1.jpeg)

![](_page_21_Picture_79.jpeg)

- 11. Click **OK.**
- 12. In the Import dialog box, click **Finish.**

![](_page_22_Picture_113.jpeg)

<span id="page-22-1"></span>*Figure 2–18 Import Projects - Finish*

## <span id="page-22-0"></span>**2.4.4 Creating Linked Resource**

To create linked resource:

- 1. Navigate to **Window --> Preferences.**
- 2. In the **Preferences** dialog box, go to **General --> Workspace --> Linked Resource.**

<span id="page-23-0"></span>![](_page_23_Figure_1.jpeg)

![](_page_23_Picture_133.jpeg)

- 3. Click **New.**
- 4. In the **New Variable** dialog box, type *asBase* in the **Name** field.

<span id="page-23-1"></span>*Figure 2–20 New Variable asBase*

![](_page_23_Picture_134.jpeg)

5. To specify location, click **Folder** and select the location where you have installed the environment.

![](_page_24_Picture_71.jpeg)

#### <span id="page-24-0"></span>*Figure 2–21 Select Folder*

6. Click **OK.** The new variable name and location is set.

<span id="page-25-0"></span>*Figure 2–22 New Variable Name and Location*

![](_page_25_Picture_89.jpeg)

7. Click **OK.**

<span id="page-25-1"></span>*Figure 2–23 Linked Resources - Path Variables*

![](_page_25_Picture_90.jpeg)

8. Click **OK.**

9. Refresh project.

### <span id="page-26-0"></span>**2.4.5 Creating weblogic domain**

This section provides information on creating a new weblogic domain.

- 1. Open the weblogic installation directory.
- 2. Execute wlstpy.cmd.
- 3. New domain **<weblogic\_root>/user\_projects/domains/cm\_domain** will be generated.
- 4. Remove jar **cglib.cglib-nodep.jar** from the location **<weblogic\_root>/wlserver/modules.**
- 5. Edit **<weblogic\_root>/user\_projects/domains/cm\_domain/setDomainEnv.cmd**
	- a. Search for @REM IF USER\_MEM\_ARGS
	- b. Add below line next to it
- 6. Set USER\_MEM\_ARGS=-Xms128m -Xmx3072m %MEM\_DEV\_ARGS% %MEM\_MAX\_PERM\_ SIZE%

#### <span id="page-26-1"></span>*Figure 2–24 Edit setDomainEnv.cmd*

```
call "%DOMAIN HOME%\bin\setStartupEnv.cmd"
@REM Set user overrides, if available.
if exist %DOMAIN HOME%\bin\setUserOverrides.cmd (
   call "%DOMAIN HOME%\bin\setUserOverrides.cmd"
@REM IF USER MEM ARGS the environment variable is set, use it to override ALL MEM ARGS
set USER_MEM_ARGS=-Xms128m -Xmx3072m %MEM_DEV_ARGS%
                                                       M MAX PERM STZES
if NOT "*USER MEM ARGS*"=="" (
   set MEM ARGS=%USER MEM ARGS%
set JAVA PROPERTIES=-Dwls.home=%WLS HOME% -Dweblogic.home=%WLS HOME%
```
- a. Search for @REM PROFILING SUPPORT
- b. Add below line as show in screenshot and save setDomainEnv.cmd file
- 7. Set JAVA\_OPTIONS=%JAVA\_OPTIONS% -

Djavax.xml.parsers.SAXParserFactory=com.sun.org.apache.xerces.internal.jaxp.SAXParserFactory Impl

<span id="page-27-1"></span>![](_page_27_Figure_1.jpeg)

![](_page_27_Figure_2.jpeg)

- 8. Run **<weblogic\_root>/user\_projects/domains/cm\_domain/startWebLogic.cmd** to bring the adminserver up.
- 9. Open http://localhost:7001/console with default username/password: weblogic/weblogic1.
- 10. Open cm\_domain ->JTA and increase the timeout seconds to 300.
- 11. Click Save.

#### <span id="page-27-2"></span>*Figure 2–26 JTA Timeout*

![](_page_27_Picture_220.jpeg)

### <span id="page-27-0"></span>**2.4.6 Updating deploy.xml**

This section provides information on the various file updates required.

- 1. **Change deploy.xml.**
	- a. Navigate to project **cm --> tools --> deploy.xml** and open it.
	- b. Change the **asBase** variable to **{Collection Environment Directory}.**

c. Change the **webBase** variable to **{Weblogic server root directory}**.

<span id="page-28-1"></span>*Figure 2–27 deploy.xml*

|             | deploy.xml ×                                                                                                    | $\overline{\phantom{0}}$<br>− |
|-------------|----------------------------------------------------------------------------------------------------|-------------------------------|
| $46 -$      | <target name="modifyCollectionWeb"></target>                                                                                                    | $\overline{\phantom{a}}$      |
| 47          | <delete dir="\$fasBase1/R_2.7/CollectionWeb"></delete>                                                                                                    |                               |
| 48          | <unzip dest="\$fasBase}/R_2.7/Collection\Web" src="\$fasBase}/R_2.7/Collection\Web.ear"></unzip>                                                                |                               |
| w<br>49     | <unzip collectionweb="" collectionweb.war"="" dest="\$fasBase%R_2,7/CollectionWeb/collectionweb" src="\$fasBase%R_2,%"></unzip>                                 |                               |
| 50          | <mkdir dir="\$fasBase\/R_2.7/Collection\//eb/collectionweb/WEB-INF/classes"></mkdir>                                                                            |                               |
| $51 \oplus$ | <copy overwrite="true" todir="\$fasBase1/R_2.7/CollectionWeb/collectionweb/WEB-INF/classes/"></copy>                                                            |                               |
| 52          | <fileset file="\${asBase}/properties/web/.p4ignore"></fileset>                                                                                                  |                               |
| 53          | <fileset file="\${asBase}/properties/web/log4j.properties"></fileset>                                                                                           |                               |
| 54          | <fileset file="\$[asBase]/properties/web/spl.properties"></fileset>                                                                                             |                               |
| 55          | $\langle$ /copy>                                                                                                    |                               |
| 56          |                                                                                                    |                               |
| 57          | <delete dir="\$fasBase}/R 2.7/CollectionWeb/collectionweb.war"></delete>                                                                                        |                               |
| 58          | <war basedir="\$fasBase1/R_2.7/CollectionWeb/collectionweb" destfile="\$fasBase1/R_2.7/CollectionWeb/collectionweb.war"></war>                                  |                               |
| $59 -$      | $<$ manifest>                                                                                                    |                               |
| 60          | <attribute name="Manifest-Version" value="1.0"></attribute>                                                                                                    |                               |
| 61.         | <attribute name="Created-By" value="1.8.0 101 (Oracle Corporation)"></attribute>                                                                                |                               |
| 62          |                                                                                                    |                               |
| 63          |                                                                                                    |                               |
| 64          | <delete dir="\$fasBase}/R_2.7/CollectionWeb/collectionweb"></delete>                                                                                            |                               |
| 65.         | <delete dir="\$fasBase1/R_2.7/CollectionWeb.ear"></delete>                                                                                                    |                               |
| 66          | <ear basedir="\$(asBase}/R_2,7/CollectionWeb" destfile="\$(asBase}/R_2,7/CollectionWeb.ear" update="true"></ear>                                                |                               |
| 67          | <manifest></manifest>                                                                                                    |                               |
| 68          | <attribute_name="manifest-version" value="1.0"></attribute_name="manifest-version">                                                                             |                               |
| 69          | <attribute name="Created-By" value="1.8.0 101-b13 (Oracle Corporation)"></attribute>                                                                            |                               |
| 70          |                                                                                                    |                               |
| 71          | $\leq$ fear>                                                                                                    |                               |
| 72          | <delete dir="\${asBase}/R_2.7/Collection\Web"></delete>                                                                                                    |                               |
| 73          |                                                                                                    |                               |
| 74          |                                                                                                    |                               |
| 75          |                                                                                                    |                               |
| $76 -$      | <target name="updateBuildServiceEar"></target>                                                                                                    |                               |
| 77          |                                                                                                    |                               |
| 78          | <delete dir="\$[asBase]/R 2.7/SPLService"></delete>                                                                                                    |                               |
| $79 -$      | <unzip dest="\${asBase}/R_2.7/SPLService" src="\${asBase}/R_2.7/SPLService.ear"></unzip><br><copy overwrite="true" todir="\${asBase}/R_2.7/SPLService/"></copy> |                               |
|             |                                                                                                    |                               |
| 80          | <fileset file="\$[jarDir]/\$[serviceBeanJar.file}"></fileset>                                                                                                   |                               |
| 81          |                                                                                                    |                               |
| $82 -$      | <ear basedir="\$fasBase}/R_2.7/SPLService" destfile="\$fasBase}/R_2.7/SPLService.ear" update="true"></ear>                                                      | ۰                             |
| 83          | $<$ manifest $>$<br>$\rightarrow$                                                                                                    |                               |

## <span id="page-28-0"></span>**2.4.7 Setting Variable in cmDeploy**

To set asBase variable in cmDeloy ant script:

1. Navigate to **Open External Tools Dialog** by clicking Run -> External Tools -> ExternalTools Configurations.

<span id="page-28-2"></span>*Figure 2–28 Open External Tools Dialog*

![](_page_28_Picture_8.jpeg)

2. In the **External Tools** dialog box, select **cmDeploy** and edit asBase and webBase property.

<span id="page-29-0"></span>![](_page_29_Picture_161.jpeg)

3. Click **Edit Property** and specify the path where you have installed collection environment.

Close

 $\underline{\mathsf{Run}}$ 

<span id="page-29-1"></span>*Figure 2–30 asBase - Edit User Property*

![](_page_29_Picture_162.jpeg)

4. Click **Ok** and apply.

Filter matched 12 of 12 items

 $\circledR$ 

5. Run the artifact generator to ensure that the setup runs correctly.

<span id="page-30-2"></span>*Figure 2–31 Artifact Generator*

![](_page_30_Picture_2.jpeg)

## <span id="page-30-0"></span>**2.4.8 Creating and Deploying cm.jar**

To create and deploy cm.jar:

1. Create cm.jar and SPLService.ear using cmDeploy Ant script.

<span id="page-30-3"></span>![](_page_30_Picture_6.jpeg)

After you run the ant script, cm.jar is created at following location:

**{Your collection environment}\standalone\lib\cm.jar**

## <span id="page-30-1"></span>**2.4.9 Deploying SPLService, CollectionWeb and ohelp**

Deploy the CollectionWeb application to the newly created domain.

- 1. Stop weblogic server using below command :
	- a. cd <**Insatllation Directory**>/user\_projects/domains/cm\_domain/bin
	- b. stopWeblogic.cmd
- 2. Open http://localhost:7001/console with default username/password: weblogic/weblogic1

#### **Step 1 Deploy SPLService.ear**

- 1. Navigate to **Deployments -> Install**
- 2. Specify SPLService.ear path :

<**Insatllation Directory**>/ collectionenv/R\_2.10.0

<span id="page-31-0"></span>*Figure 2–33 Deploy SPLService.ear*

![](_page_31_Picture_185.jpeg)

- 3. Select **SPLService.ear** ->Install as Applicaction
- 4. Click **Next -> Finish**
- 5. **Default Deployment Order: 100**
- 6. Click **Save**

#### **Step 2 Deploy CollectionWeb.ear**

- 1. Navigate **to Deployments -> Install**
- 2. Specify CollectionWeb.ear path:

<**Insatllation Directory**>/collectionenv/R\_2.10.0/

![](_page_32_Picture_145.jpeg)

#### <span id="page-32-0"></span>*Figure 2–34 Deploy CollectionWeb*

- 3. Select **CollectionWeb.ear**
- 4. Click **Next -> Finish**
- 5. **Set Deployment Order: 200**
- 6. Click **Save**

#### **Step 3 Deploying ohelp.ear**

- 1. Navigate to **Deployments -> Install**
- 2. Specify SPLService.ear path :

<**Insatllation Directory**>/collectionenv/R\_2.10.0/

#### <span id="page-32-1"></span>*Figure 2–35 Deploy ohelp.ear*

![](_page_32_Picture_146.jpeg)

- 3. Select **ohelp.ear**
- 4. Click **Next -> Finish**
- 5. **Set Deployment Order: 300**
- 6. Click **Save**

#### **Step 4 Checking State of above deployments**

- 1. Navigate to **Deployment -> Install**
- 2. You can see State of both deployment will be Active.

#### **Step 5 Configure User:**

- 1. Open http://localhost:7001/console
- 2. Navigate to **Security Releams -> myrealm**
- 3. Open **User and Groups panel -> Groups -> new**
- 4. Create new group **cisuser** as shown below:
- 5. Click **OK**
- 6. Navigate to **Users panel -> new**
- 7. Create new user **sysuser** as shown below:

8. Associate password for user (For eg. welcome1).

<span id="page-34-0"></span>*Figure 2–36 Creating new User*

![](_page_34_Picture_88.jpeg)

- 9. Click **OK**
- 10. Click on **sysuser -> Groups**

11. Select **Administrator** and **cisuser** and move to right as shown below:

<span id="page-35-1"></span>*Figure 2–37 Setting for new User*

![](_page_35_Picture_159.jpeg)

12. Click **Save**

#### **Step 6 Open Admin Screen:**

- 1. http://localhost:7001/CollectionAdmin.
- 2. Login using **sysuser** and **password** associated to user.

## <span id="page-35-0"></span>**2.4.10 Importing Test Project into Customization Setup**

To import Test Project into customization setup:

1. Right-click **Project Explorer**, and select **Import.**

<span id="page-36-0"></span>*Figure 2–38 Import*

![](_page_36_Picture_60.jpeg)

2. In the **Import** dialog box, select **Existing Projects into Workspace.**

<span id="page-37-0"></span>*Figure 2–39 Select Existing Projects Into Workspace*

![](_page_37_Picture_128.jpeg)

- 3. Click **Next.**
- 4. In the **Browse For Folder**, select **eclipseTestProject.** You can locate the eclipseTestproject at:

{Collection Environment Directory}\SDKCommon\eclipseTestProject

![](_page_38_Figure_1.jpeg)

<span id="page-38-0"></span>*Figure 2–40 Select eclipseTestProject*

5. In the **Import Projects** dialog box, click **Finish.**

#### <span id="page-39-1"></span>*Figure 2–41 Import Projects*

![](_page_39_Picture_163.jpeg)

## <span id="page-39-0"></span>**2.4.11 Troubleshooting JUnit**

During execution of JUnit, following possible error scenarios are encountered:

**n** Out of memory issue

To avoid these scenarios, the following settings need to be performed:

#### **Out of Memory Issue**

To address the Out of memory issue, set the VM arguments to **-Xms512m -Xmx1024m - XX:PermSize=256M**.

![](_page_40_Picture_72.jpeg)

#### <span id="page-40-0"></span>*Figure 2–42 VM Arguments*

#### **Note**

For running JUnit, ensure that you are using 64 bit JDK.